## Option téléchargement mode d'emploi

1 2 Choisir la formation que vous souhaitez télécharger et créez un dossier dans le dossier de l'étape 2. Vous trouverez une vidéo qui vous explique commment créer une arborescence en bas de cette fiche Créez un nouveau dossier Vous ne faites cette opération qu'une seule fois. C'est le dossier qui va accueillir les autres dossiers des formations. Par exemple : Vidéos-FIAC Choisir l'endroit où vous allez ranger les vidéos Vous ne faites cette opération qu'une seule fois. Par exemple dans votre dossier documents ou vidéo. 4 5 6 Rendez-vous sur le site http://formation-informatique-avec-cedric.fr Connectez-vous avez vos identifiants dans le menu connexion : «Anciens clients et membres» Rendez-vous dans le menu «Formations» Choisissez la formation dont vous avez crée le dossier en étape 3 Cliquez sur «Option téléchargement» a côté du nom de la vidéo et à droite des trois symbols « >>> »

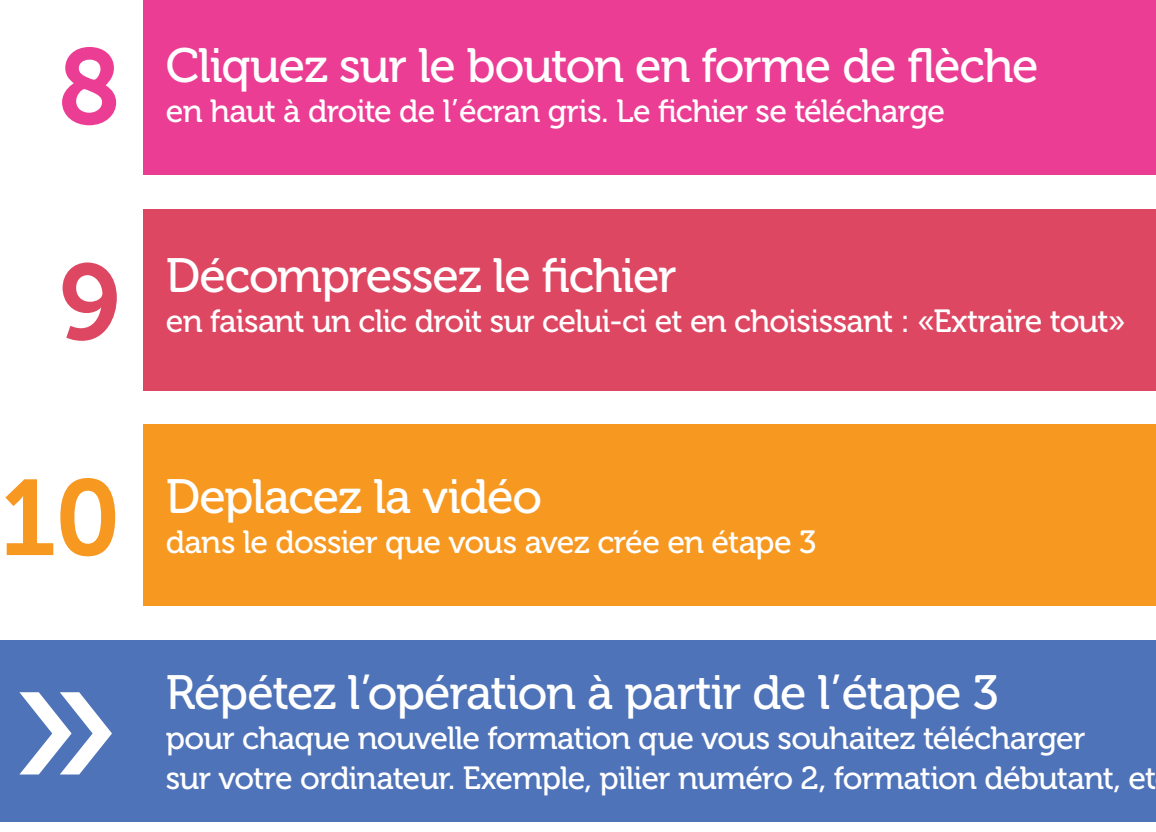

pour chaque nouvelle formation que vous souhaitez télécharger sur votre ordinateur. Exemple, pilier numéro 2, formation débutant, etc.

## Revoir la vidéo explicative de Cédric

Cliquez sur le lien ci-dessous pour voir les étapes en vidéo https://youtu.be/FB2yBjWidXc

## Accédez à la vidéo sur la création de l'arborescence

Cliquez sur le lien ci-dessous pour apprendre à créer des sous-dossiers https://youtu.be/pgDqto-tZ9I

## Accédez à la vidéo sur le deplacement de fichier

Cliquez sur le lien ci-dessous pour apprendre à déplacer vos fichiers https://youtu.be/ljBRU3BPrVc